**Kezelési leírás az USB-DMX Bridge USB-DMX átalakítóhoz**

**Budapest, 2007. november 10. LFO Bt.** 

# **Tartalomjegyzék**

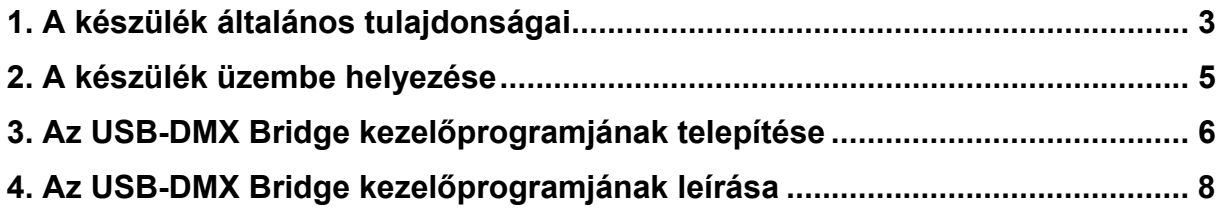

## **1. A készülék általános tulajdonságai**

**Az USB-DMX Bridge egy univerzális USB-DMX átalakító,** amely az USB interfészen érkező adatcsomagokat átkonvertálja DMX adatcsomagokká. A készülék 12 DMX csatornát tud kezelni, ezekre a csatornákra a be/ki állapotnak megfelelő érték küldhető ki (ld. később). Az Excelben megszerkesztett **műsor a zenével szinkronban lejátszható**. A készülék képes fogadni **SMPTE Time Code**-ot, amelyet értelmez, és adatcsomagokként az USB interfészen keresztül továbbít. A műsor indítása a számítógépről vagy Time Code-ról lehetséges. Az USB, a DMX és a Time Code interfészek egymástól galvanikusan el vannak választva.

A következő képen a **készülék elő- és hátlapját** láthatjuk, ez alapján **ismertetjük az egyes elemeket**.

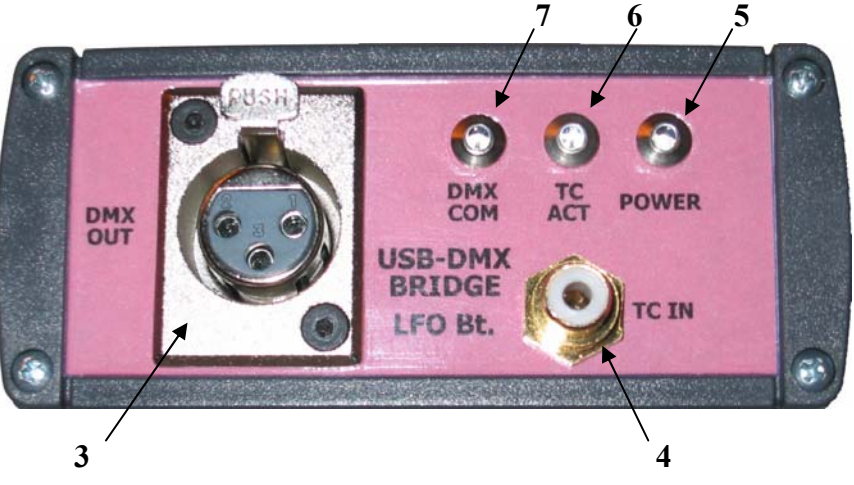

Az előlap

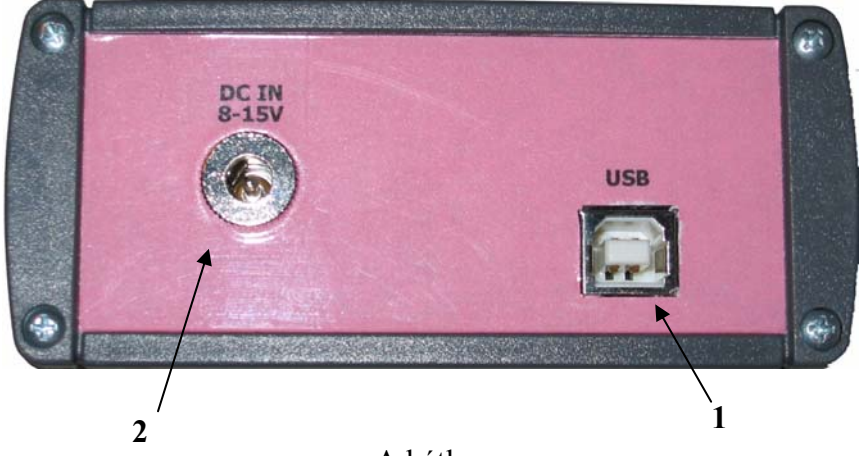

A hátlap

#### **A készülék csatlakozói, kijelzői, kezelőszervei:**

- **1. USB csatlakozó** (USB-B aljzat)
- **2. Tápfeszültség csatlakozó** (8-15V DC, '**–**' a csatlakozó külső pontja)
- **3. DMX csatlakozó** (3 pontos DMX aljzat, bekötés: 1-GND, 2-A, 3-B)
- **4. Time Code csatlakozó** (RCA aljzat)
- **5. Tápfeszültség** jelző zöld **LED**
- **6. Time Code** jelenlétét jelző sárga **LED**
- **7. DMX** kommunikációt jelző piros **LED**

A továbbiakban a kezelőszervekre a számuk alapján hivatkozunk, például: [5].

#### **2. A készülék üzembe helyezése**

A készülék **tápfeszültség alá helyezése** két módon lehetséges. **Alapesetben** a mellékelt kábellel az USB interfészen [1] **PC-hez való csatlakoztatás** biztosítja a tápfeszültség ellátást, külső tápforrás nem szükséges. Abban az esetben, ha az USB interfész valamilyen oknál fogva nem terhelhető a készülék által igényelt mértékben, vagy nem biztosítja a szükséges tápfeszültség értéket, **külső tápforrás** (DC 8-15V, '**–**' a csatlakozó külső pontja) **alkalmazható** ([2] csatlakozó). Azt, hogy a készülék tápfeszültség alá került, a POWER LED [5] jelzi.

**Csatlakoztassuk** a készülékhez a vezérelni kívánt **DMX eszközt** ([3] csatlakozó), illetve a **Time Code forrást** ([4] csatlakozó), amennyiben használjuk! A Time Code forrás csatlakoztatása esetén, ha Time Code adás van, a készüléken lévő TC ACT. LED [6] világít.

Time Code csatlakoztatásra egy **segédkábel** is rendelkezésre áll, amely akkor alkalmazható, ha a Time Code forrás nem RCA, hanem XLR kimenetű.

A készülék **kezelőprogramjának működéséhez** Windows XP környezet és Office 2003 programcsomag szükséges, feltelepített Excel összetevővel.

#### **3. Az USB-DMX Bridge kezelőprogramjának telepítése**

**Javasoljuk, hogy a telepítés előtt az esetleges adatvesztés elkerülése érdekében minden más programot zárjon be!** 

A program telepítése a **mellékelt CD**-ről történhet, alapesetben **négy lépésben**:

- **USB driver telepítése**
- **DirectX telepítése**
- **dotNET2 keretrendszer telepítése**
- **USBDMXBridge program telepítése**

Amennyiben az FTDI USB driver, a DirectX, illetve a dotNET2 keretrendszer a számítógépre előzetesen fel volt telepítve, és verziójuk megfelelő, azok újratelepítése nem szükséges. A felinstallálandó összetevők a CD *INSTALL* könyvtárában vannak elhelyezve.

#### **Az USB driver telepítése:**

Csomagoljuk ki az "USB Driver.zip"-et egy tetszőleges mappába! Csatlakoztassuk a készüléket a mellékelt USB kábellel (szabványos USB A-B kábel) a PC egy szabad USB portjához! A későbbiek során a készülék csatlakoztatásakor **javasolt mindig a telepítéskor használt USB portot használni**.

A **Windows felismeri** a készüléket, és keresi a meghajtó programot. A telepítéskor adjuk meg az előzőekben az általunk létrehozott könyvtárat. Két meghajtó program kerül innen telepítésre. A telepítés során a Windows automatikusan egy számértéket ad a létrejött kommunikációs portnak. Mivel ezt a számot nem ismerjük, viszont a letöltésnél szükséges lehet a beállítása, ezért meg kell állapítanunk.

Ehhez a Start menüben a Sajátgép felett (annak megnyitása nélkül) jobb gombbal kattintva a Tulajdonságok→Hardver→Eszközkezelő→Portok (COM és LPT) úton megnézhetjük, hogy a létrehozott USB Serial Port melyik COM azonosítót használja. Vagy ezt az automatikusan adott azonosítót jegyezzük meg, vagy módosítsuk tetszés szerint (kettős kattintás az USB Serial Port-on, Port Settings, COM Port Number), és a módosított azonosítót használjuk! **Az** 

**azonosítót ne állítsuk olyan értékre, amelyet már más eszköz használ**. Ezek a nem használható azonosítók tipikusan a fizikailag létező soros portok (COM1, COM2, stb.), illetve az esetlegesen a gépben lévő modem azonosítója. (Általában a 6-nál nagyobb azonosítók szabadon használhatóak.)

## **A DirectX telepítése:**

Indítsuk el a CD-n található telepítőt! A telepítő kér egy mappát, amelybe kicsomagolhatja az installáláshoz szükséges fájlokat. A kicsomagolás után a megadott mappából indítsuk el a DXSETUP.EXE-t. A telepítés néhány kattintással elvégezhető.

## **A dotNET2 keretrendszer telepítése:**

Indítsuk el a CD-n található telepítőt! A telepítés néhány kattintással elvégezhető.

# **Az USBDMXBridge telepítése:**

Csomagoljuk ki az USBDMXBridge.zip-et egy tetszőleges mappába! Hozzunk létre az USBDMXBridge.exe-hez az asztalon egy parancsikont! Az USBDMXBridge verziójától függően az USBDMXBridge.exe-n kívül más fájlokat is tartalmazhat a mappa, ezekre a program futtatásához szükség van!

A CD-n található még egy peldak.zip fájl is, amely **Excel műsorfájl példákat** tartalmaz. Javasoljuk, hogy a későbbiekben ezeket a példákat nyissuk meg, módosítsuk, majd mentsük el más néven! Ez biztosítja sok szintaktikai hiba lehetőségének kiküszöbölését.

#### **4. Az USB-DMX Bridge kezelőprogramjának leírása**

Az USB-DMX Bridge kezelőprogramja **három alapfunkcióval** rendelkezik. **Szimulációs** üzemmód esetén feldolgozza az Excelben megírt műsorfájlt, és a betöltött zenéhez (.WAV formátum) szinkronizáltan lejátssza. **Önálló** üzemmódban a szimulációhoz képest annyi a különbég, hogy USB interfészen keresztül kiküldi az USB-DMX Bridge készülék számára a DMX vezérléséhez szükséges adatcsomagokat. **Automatikus** üzemmódban a zene lejátszása nem a PC-ről történik, hanem külső forrásból. Ekkor Time Code alapján történik az indítása, azaz az Excel fájl által tartalmazott műsor adatainak kiküldése USB interfészre.

**Az Excelben megírt műsorfájl kötött szerkezetű.** Egy-egy műsorfájlban több program szerkeszthető. A programokat külön munkalapon (Munka1, Munka2, … MunkaN) kell elhelyezni, a munkalapokat tetszőlegesen át lehet nevezni. Az egyes programok szerkezetet a következőkben ismertetjük. (A telepítő CD-n található néhány műsorfájl példa (.xls), célszerű ezeket áttanulmányozni, illetve új műsor esetén ezek átszerkesztésével dolgozni. A műsorfájl szintaktikai és szemantikai hibáinak jó részét az USB-DMX Bridge kezelőprogramja felismeri, és hiba esetén üzenetet küld annak jellegéről.)

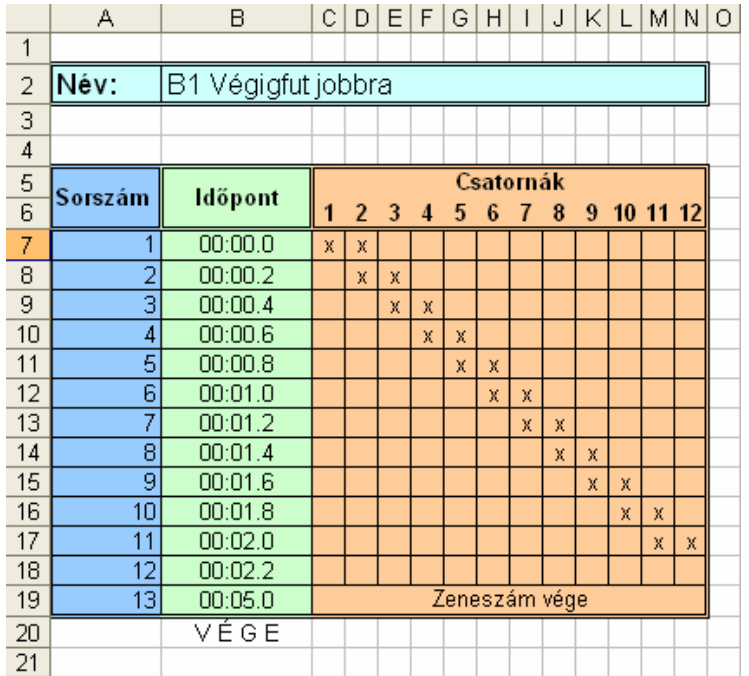

- A műsorfájl fejléce tartalmazza a program nevét (mint egyetlen szabadon módosítható adatot), valamint a kötelezően megadandó oszlop elnevezéseket (Sorszám, Időpont, Csatornák 1-12).

A műsorfájl fejlécét (A1-N6 cella által kijelölt terület) javasolt lemásolni az új műsorfájlba, így a hibalehetőségek száma lecsökken. A cellák kiszínezése csak példa, tetszés szerint módosítható. A táblázat vízszintes irányban tetszőlegesen bővíthető (pl. megjegyzésekkel).

- A **Sorszám** oszlop 1-től az utolsó műsorelem (zeneszám vége) sorszámáig tart.
- Az **Időpont** oszlop a fenti ábrán látható formában tartalmazza a műsorelemek azaz a kimenetek állapotváltásának – időpontját, növekvő sorrendben. A formátum tehát: pp:mm.t (p: perc, m: másodperc, t: tizedmásodperc). Az utolsó időpont után az oszlopban el kell helyezni a "V É G E" direktívát, ami az USB-DMX Bridge kezelőprogramjának azt jelzi, hogy idáig kell értelmeznie a táblázatot. A betűk között szóközöket kell elhelyezni, amire azért van szükség, hogy egyértelműen meg lehessen különböztetni a direktívát más – például megjegyzésként írt – szavaktól. **Ügyeljünk a szintaktikára**, főként a kettőspont (:) és a pont (.) megfelelő elhelyezésére! A "V É G E" direktíva utáni sortól kezdve tetszőleges szöveg helyezhető el a táblázatban (pl. megjegyzések).
- A **Csatornák** mezőben (1-12) a kimenetek vezérlését adhatjuk meg igen egyszerű, ugyanakkor látványos módon: a működtetni kívánt csatornákhoz az adott sorban (időponthoz) egy  $x^3$ -et kell írni (egy sorban természetesen több oszlopban is lehet  $x^3$ ). Amennyiben egy csatornát folyamatosan, több időpontnál bekapcsolva akarunk hagyni, minden időponthoz az adott oszlopban egy-egy "x" beírása szükséges. Az utolsó műsorelemnek minden szelep kikapcsolását kell tartalmaznia (egy oszlopban sincs "x").

Az USB-DMX Bridge kezelőprogramját elindítva **három üzemmód** kiválasztása lehetséges. Ezeket az üzemmódokat az alábbiakban ismertetjük.

## **1. Szimulációs üzemmód**

Ez az **alapértelmezett** üzemmód, az USB-DMX Bridge vezérlése és a Time Code kijelzése nem történik meg, csak a **zene lejátszása** és a **műsor leszimulálása**. Az aktív csatorna száma felett (1-12) egy színes oszlop jelenik meg, ha az vezérelt.

#### **Aktív menüpontok:**

## *Fájl menü:*

- *XLS megnyitása:* betölthetjük a műsort tartalmazó XLS fájl egy munkalapját. Betöltéskor szintaktikai és szemantikai ellenőrzés történik. Az esetleges hibákról üzenetet kapunk.
- *WAV megnyitása:* betölthetjük a műsorhoz tartozó zeneszámot. A fájl formátuma (mintavételezési frekvencia, csatornák száma (mono/sztereo), stb.) nem kötött, de szabványosnak kell lennie.
- *Visszaállítás:* betölti a legutóbb használt XLS és WAV fájlokat.
- *Kilépés:* kilépés a programból

# **Üzemmód menü:**

- *Szimulátor*
- *Önálló*
- *Automatikus*

#### **Beállítások menü:**

Nincs az üzemmódhoz tartozó menüpont.

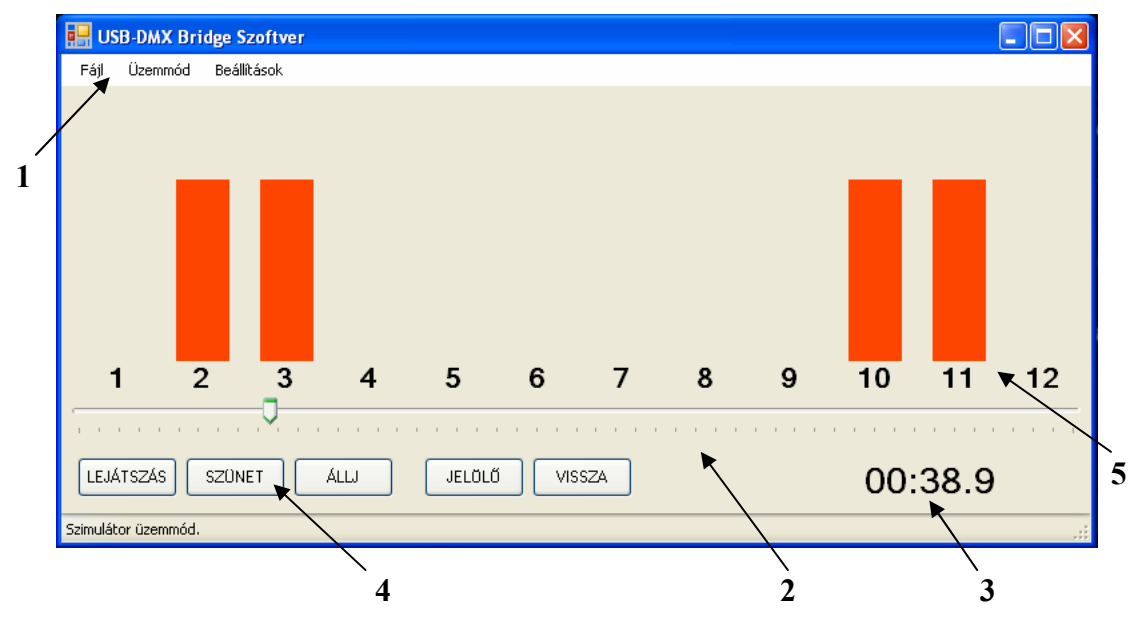

A zene és a műsort tartalmazó Excel munkalap kiválasztása után az alábbi **felületet** láthatjuk:

- 1. Menüsor
- 2. A műsor és a zene lejátszási idejét jelző grafikus időskála
- 3. A műsor és a zene lejátszási idejét jelző számkijelző
- 4. Kezelőgombok
- 5. A csatornák, és vezérelt állapotuk kijelzése.

A Lejátszás, Szünet és Állj gombok működése triviális, a Jelölő gombbal megjelölhetünk egy időpontot, amelyhez a Vissza gombbal visszaugorhatunk. A jelölés tetszőleges időpontban lehetséges, ismételhető, a visszaugrás a legutolsó jelölőhöz lehetséges. A grafikus időskála mutatója egérrel jobbra-balra mozgatható.

# **2. Önálló üzemmód**

A szimulációs üzemmódhoz képest a változás, hogy az **USB-DMX Bridge vezérlése** és a **Time Code kijelzése** megtörténik, a zene és a műsor lejátszása mellett. Az aktív csatorna száma felett (1-12) egy színes oszlop jelenik meg, ha az vezérelt.

## **Aktív menüpontok:**

# *Fájl menü:*

- *XLS megnyitása:* betölthetjük a műsort tartalmazó XLS fájl egy munkalapját. Betöltéskor szintaktikai és szemantikai ellenőrzés történik. Az esetleges hibákról üzenetet kapunk.
- *WAV megnyitása:* betölthetjük a műsorhoz tartozó zeneszámot. A fájl formátuma (mintavételezési frekvencia, csatornák száma (mono/sztereo), stb.) nem kötött, de szabványosnak kell lennie.
- *Visszaállítás:* betölti a legutóbb használt XLS és WAV fájlokat.
- *Kilépés:* kilépés a programból

# **Üzemmód menü:**

- *Szimulátor*
- *Önálló*
- *Automatikus*

#### **Beállítások menü:**

- *Soros Port…:* több csatlakoztatott FTDI USB interfésszel rendelkező készülék esetén kiválasztható a vezérelni kívánt virtuális soros port.
- *DMX paraméterek* ...: beállítható a DMX vezérlés be- illetve kikapcsolt csatornához tatozó értéke, a kezdő DMX cím, illetve a DMX csomag hossza (minimális: a szükséges legrövidebb csomag). Ezen felül a DMX vezérlés két jelvezetékének (A, B) felcserélése is megoldható, fordított bekötésű eszközök csatlakoztatásához. A nem használt, de küldésre beállított DMX csatornák értéke nulla. (Pl. ha a DMX cím 1, és a DMX csomag hossza 64, akkor az 1-12 csatornákon a csatornák állapota, 13-64 csatornákon pedig 0 kerül kiküldésre.)

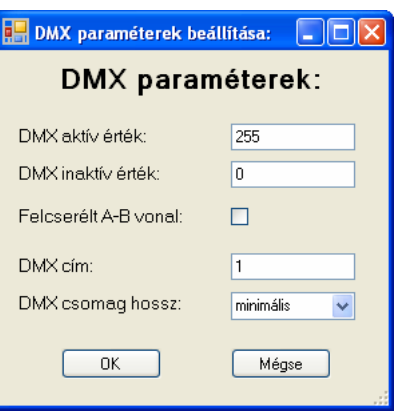

A zene és a műsort tartalmazó Excel munkalap kiválasztása után az alábbi **felületet** láthatjuk:

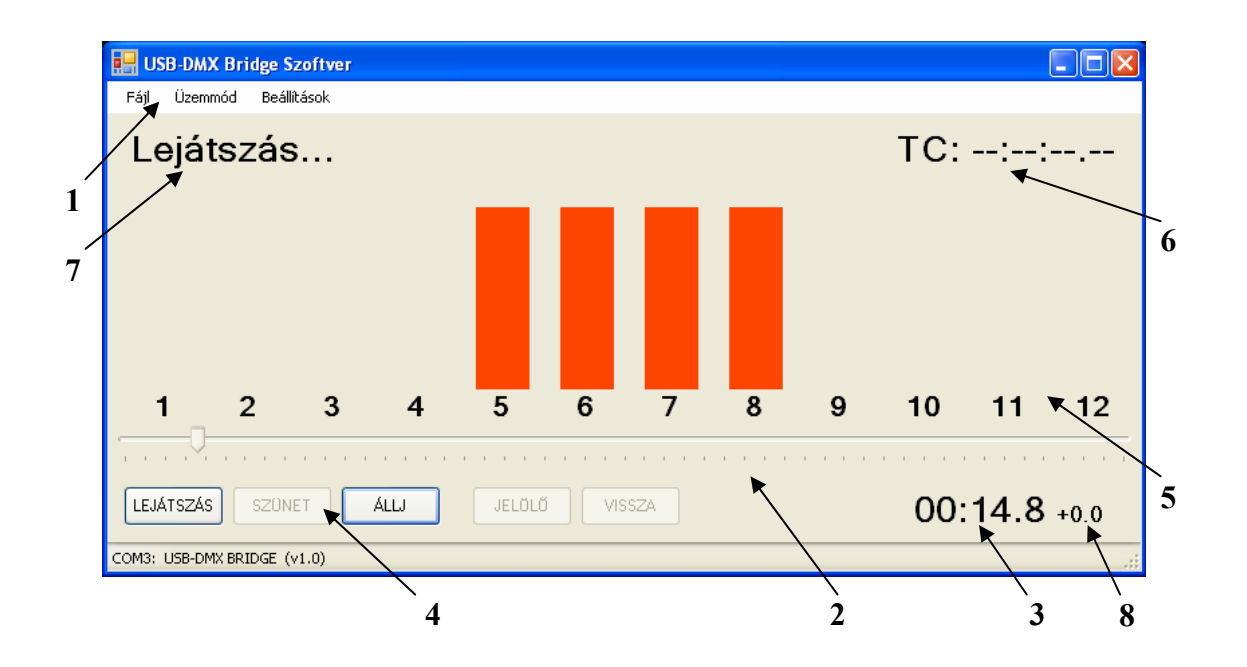

A szimulációs képernyőhöz képesti különbségek:

- 6. Time Code kijelzése, ha csatlakoztatva van. Csak tájékoztató jellegű, felhasználásra nem kerül
- 7. Programfuttatás állapotának kijelzése
- 8. Időeltolás értéke

A kezelőgombok a szimulációs üzemmódnál leírtak szerint használhatóak. **Új funkcióként** az **időeltolás** (a zenéhez képest a műsor-események eltolása) a Page Up és Page Down gombokkal **100ms-os lépésekben** állítható

#### **3. Automatikus üzemmód**

Az előző üzemmódokhoz képest lényeges változás, hogy a **műsor indítása adott Time Code hatására** követezik be. Zene lejátszás nem lehetséges (mivel azt, és a Time Code-ot külső eszköz szolgáltatja). Az USB-DMX Bridge vezérlése és a Time Code kijelzése mellett az aktív csatorna száma felett (1-12) egy színes oszlop jelenik meg, ha az vezérelt.

#### **Aktív menüpontok:**

#### *Fájl menü:*

- *XLS megnyitása:* betölthetjük a műsort tartalmazó XLS fájl egy munkalapját. Betöltéskor szintaktikai és szemantikai ellenőrzés történik. Az esetleges hibákról üzenetet kapunk.
- *Visszaállítás:* betölti a legutóbb használt XLS fájlt.
- *Kilépés:* kilépés a programból

#### **Üzemmód menü:**

- *Szimulátor*
- *Önálló*
- *Automatikus*

#### **Beállítások menü:**

- *Soros Port…:* több csatlakoztatott FTDI USB interfésszel rendelkező készülék esetén kiválasztható a vezérelni kívánt virtuális soros port.
- *DMX paraméterek* ...: beállítható a DMX vezérlés be- illetve kikapcsolt csatornához tatozó értéke, a kezdő DMX cím, illetve a DMX csomag hossza (minimális: a szükséges legrövidebb csomag). Ezen felül a DMX vezérlés két jelvezetésének felcserélése is megoldható, fordított bekötésű eszközök csatlakoztatásához. A nem használt, de küldésre beállított DMX csatornák értéke nulla. (Pl. ha a DMX cím 1, és a DMX csomag hossza 64, akkor az 1-12 csatornákon a csatornák állapota, 13-64 csatornákon pedig 0 kerül kiküldésre.)
- *Kezdő Time Code…:* beállítható a kezdő Time Code értéke óra, perc, másodperc formátumban.

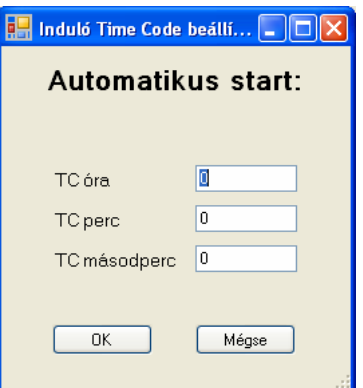

A műsort tartalmazó Excel munkalap kiválasztása után az önálló üzemmód felületével megegyező felületet láthatunk, a megjelenítésben nincs különbség. Működés szempontjából egyetlen különbség, hogy a műsor indítása a beállított Time Code érték elérésekor automatikusan történik.

A kezelőgombok az önálló üzemmódnál leírtak szerint használhatóak. Amennyiben nem állítottuk be a kezdő Time Code értékét a Beállítások menüben, akkor a Lejátszás parancs kiadásakor megtehetjük azt. Ha van Time Code, de még nem érte el a beállított indítási értéket, akkor a TC ACT sárga LED [6] villog.

# **Elérhetőség:**

# **LFO Bt.**

Cím: 1114. Budapest, Könyves Gy. u. 5.

Telefon: 70/453-1116, 70/290-1874

e-mail: info@lfo.hu